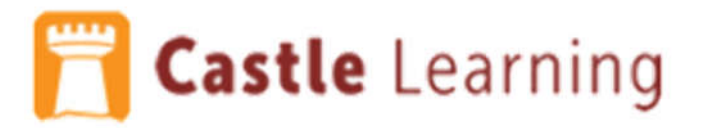

## **Signing in to Castle Learning:**

- Open Chrome
- In the address bar type: www.levittownschools.com
- Go to Students down to Clever Portal
	- o The following screen will appear:

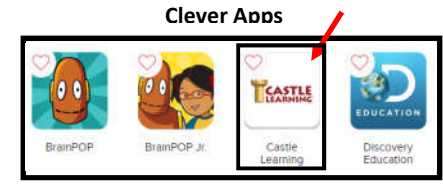

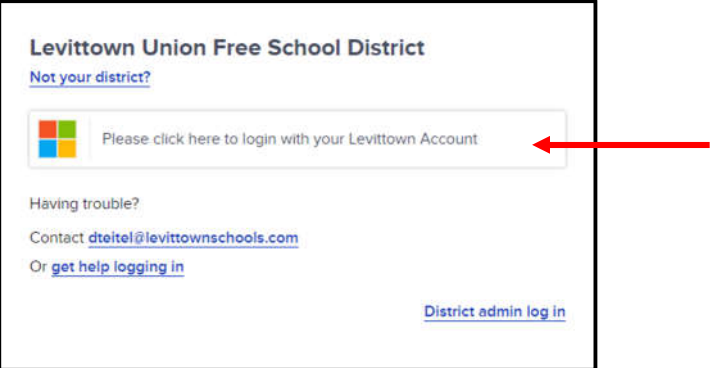

- Click the "Please click here to login with your Levittown Account" button
- Click the Castle Learning icon
- The program will open

## **Getting into Methodize Test Prep**

 Click the Methodize button on the left side of the Castle Learning Student Center homepage

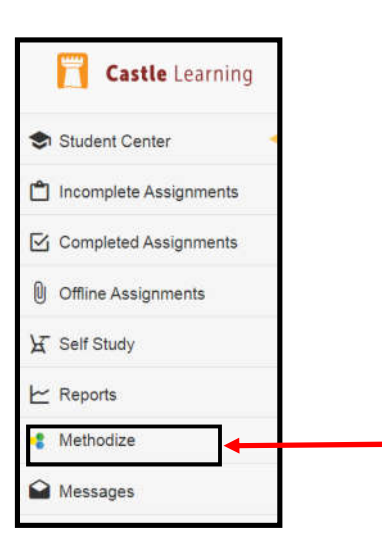